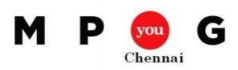

## **Manage costs and budget in Microsoft Project**

**Review document** 

*Speaker: B Sai Prasad, PMP®, PMI-SP®, [Microsoft MVP Project](https://mvp.microsoft.com/en-us/mvp/Sai%20Prasad%20B-5000753)*

Basics of cost

- Cost of the project is incurred by people working on the job, facilities used, materials consumed, machines bought or rented and miscellaneous expenses
- In Project, there are three types of resources: work, material and cost. Work resources are people whose effort impact the schedule and cost of the project. Materials can be facilities, materials and machines used/consumed in the project. Other fixed cost, like travel expenses, can be termed as cost resources

Set Cost

۳,

- In Resource Sheet view, you add the resource details for work, material and cost
- For work resources, the standard rate for hours spent during the working hours defined in the calendar is called as standard rate. For instance a standard rate of Rs.10/h means the person earns Rs.10 per hour. If the resource is assigned some overtime hours and it should be charged, then the Ovt. Rate column is set. In some cases, a fixed cost needs to be paid every time a resource is assigned to a task, such as travel expenses. *Cost calculation: Std. Rate x Regular Work + Ovt. Rate x Ovt. Work + Cost/Use x Assignment Units*

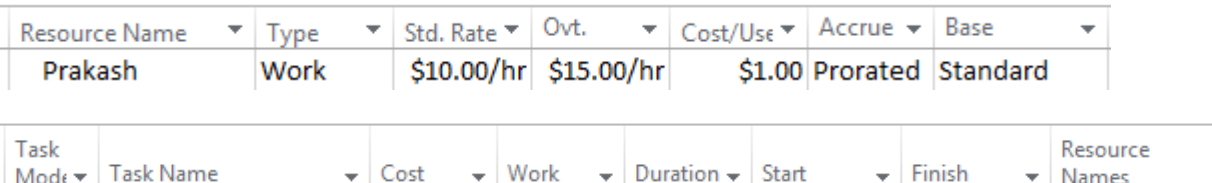

 For material resources, the standard rate defines the cost per unit, such as 1 Tool box, or a bulk resource, such as 5 Cans of Water. In some cases, a fixed cost such as transportation charge would apply for material resource which is defined in Cost/Use field

5 days

Wed 7/2/14 Tue 7/8/14

Prakash

*Material calculation: Std. Rate x Assignment Units + Cost/Use x Assignment Units*

\$401.00

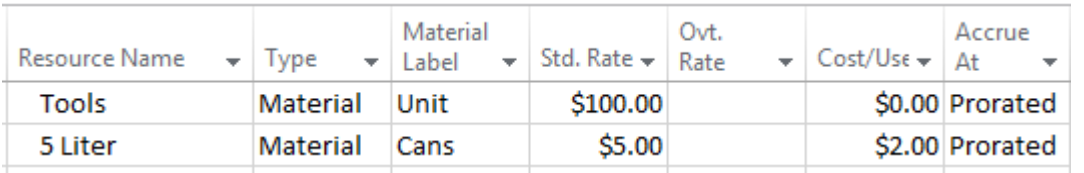

40 hrs

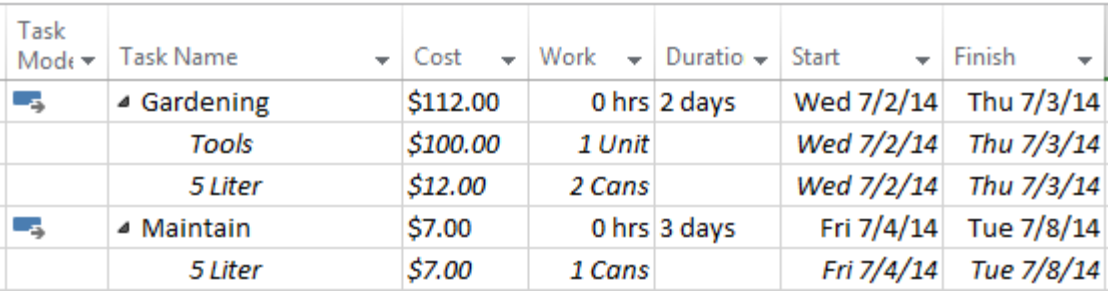

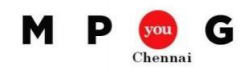

For cost resources, the lump sum cost of the task is stored in the cost resource while assignment

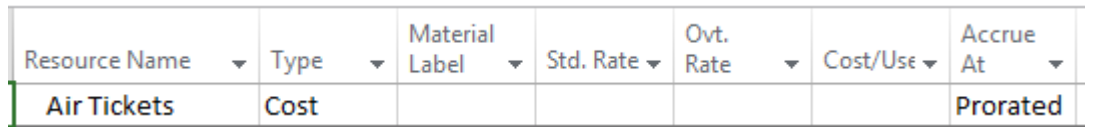

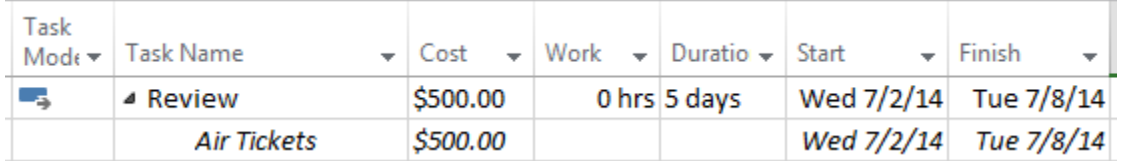

Select Start, Prorated or End to indicate when costs are incurred.

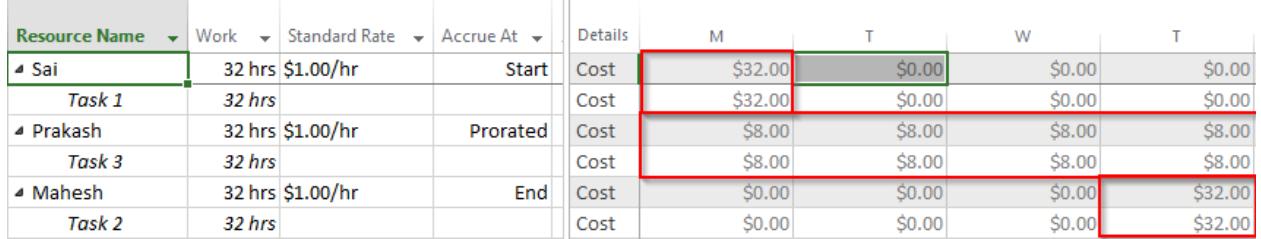

## **Optimize**

- Typically in project execution, you will want compare the cost forecasts with budget
- In the resource sheet view, create a budget resource. Assign this resource to task id 0 (project summary task). In the Task Usage view, add the fields Budget cost in the sheet and timescale. You can now enter the values in the timescale in the Budget Cost field

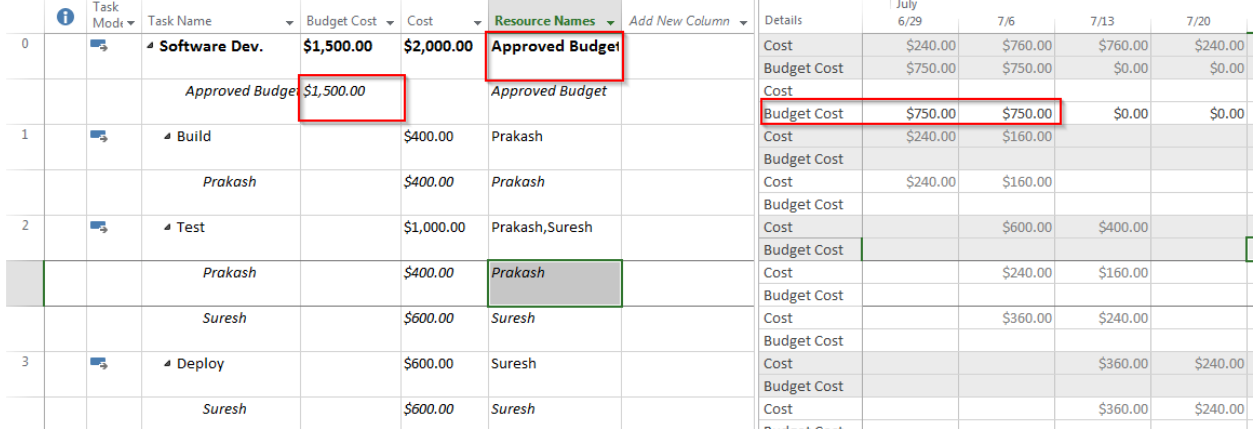

- The cash flow chart shows the project's cumulative cost and the cost per time period.
- To access this report, click Report, Costs group, Cash Flow button

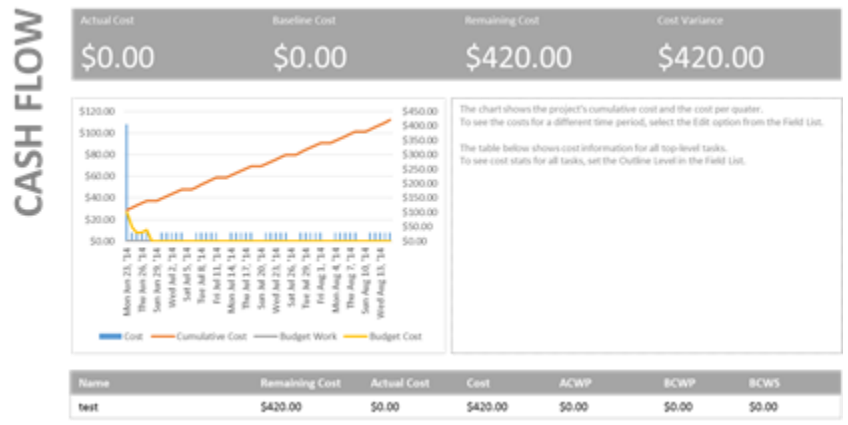